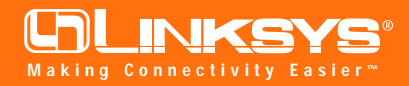

# Network PC Card

#### Model No.: WPC11

### **Installing The Network PC Card In Your Notebook PC**

**Note:** If you purchased a Linksys Network PCI Adapter Card with your Network PC Card and you are installing them in a Desktop PC, refer to the Quick Install that came with the Adapter Card.

- 1. **Locate an available Type II or Type III PCMCIA slot** on your notebook computer.
- 2. **With the PCMCIA adapter's 68-pin connector facing the PCMCIA slot** and the "Network PC Card" label facing up, slide the PCMCIA adapter completely into the PCM-CIA slot.

#### **The Hardware Installation is complete.**

**Installing Your Network PC Card Drivers for Windows 98**

> *Note: Do not click Cancel or Skip at any time during the installation. Doing so will prevent the driver from being properly installed on your PC.*

- 1. Windows 98 will automatically identify the Network PC Card, once it is connected to the PC, and prompt you to install the necessary driver. Insert the **Setup Utility CD** into your CD-ROM drive and click the **Next** button to proceed.
- 2. Make sure **Search for the best driver for your device** is selected and click the **Next** button.

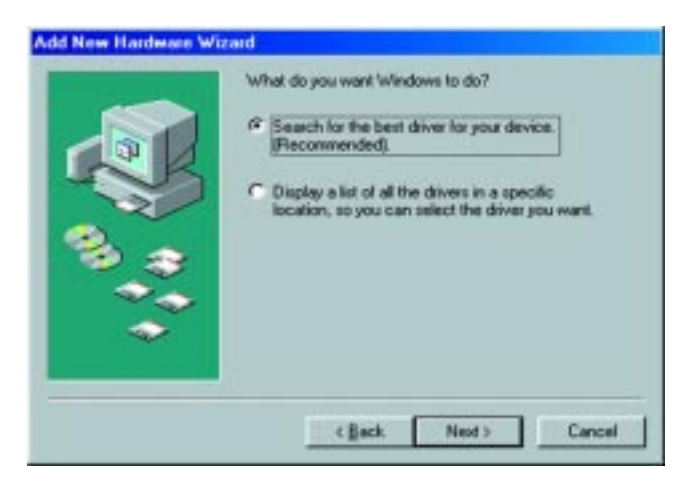

## **Instant Wireless® Series Quick Installation**

#### **for Windows 98**

This sheet will guide you through the basic steps needed to install the Network PC Card onto your network. If you have any problems during installation, refer to the **Troubleshooting** section of the **User Guide**.

- 3. Make sure that **Specify a location** is selected and type "**d:\wpc11-wdt11\win9x**" in the drop down box (where "D" is the letter of your CD-ROM drive). Click the **OK** button.
- 4. Windows is now ready to install the driver. Click the **Next** button to continue.

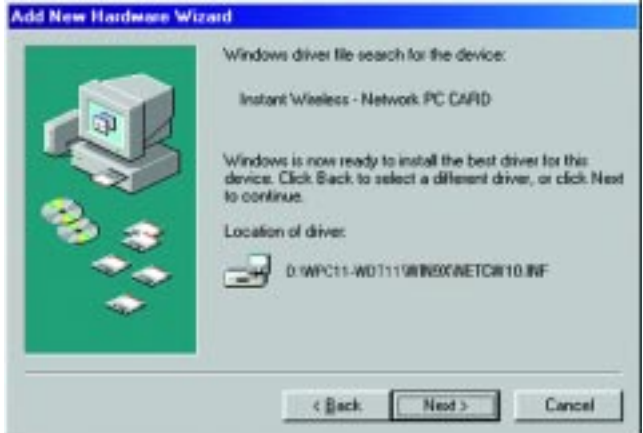

- 5. After clicking **Next**, the driver files will be copied. Once this is completed, Windows may request that you insert the **Windows 98 CD**. Insert your Windows CD and type **D:\win98** in the drop down box (where "D" represents your CD-ROM drive). Then, click the **OK** button.
- 6. After Windows 98 copies files from your CD, you will be notified that installation has been completed. Click the **Finish** button to continue.
- 7. Windows will now ask you to restart your computer. Click the **Yes** button to restart.

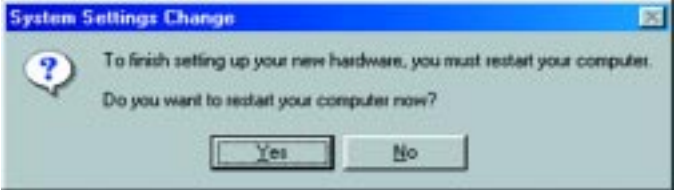

**The installation is complete. For information on using your PC with your network, refer to Configuring the Network PC Card for Windows 95, 98, and ME section of your User Guide.**

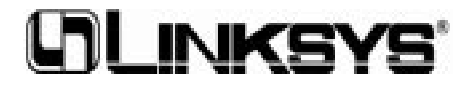